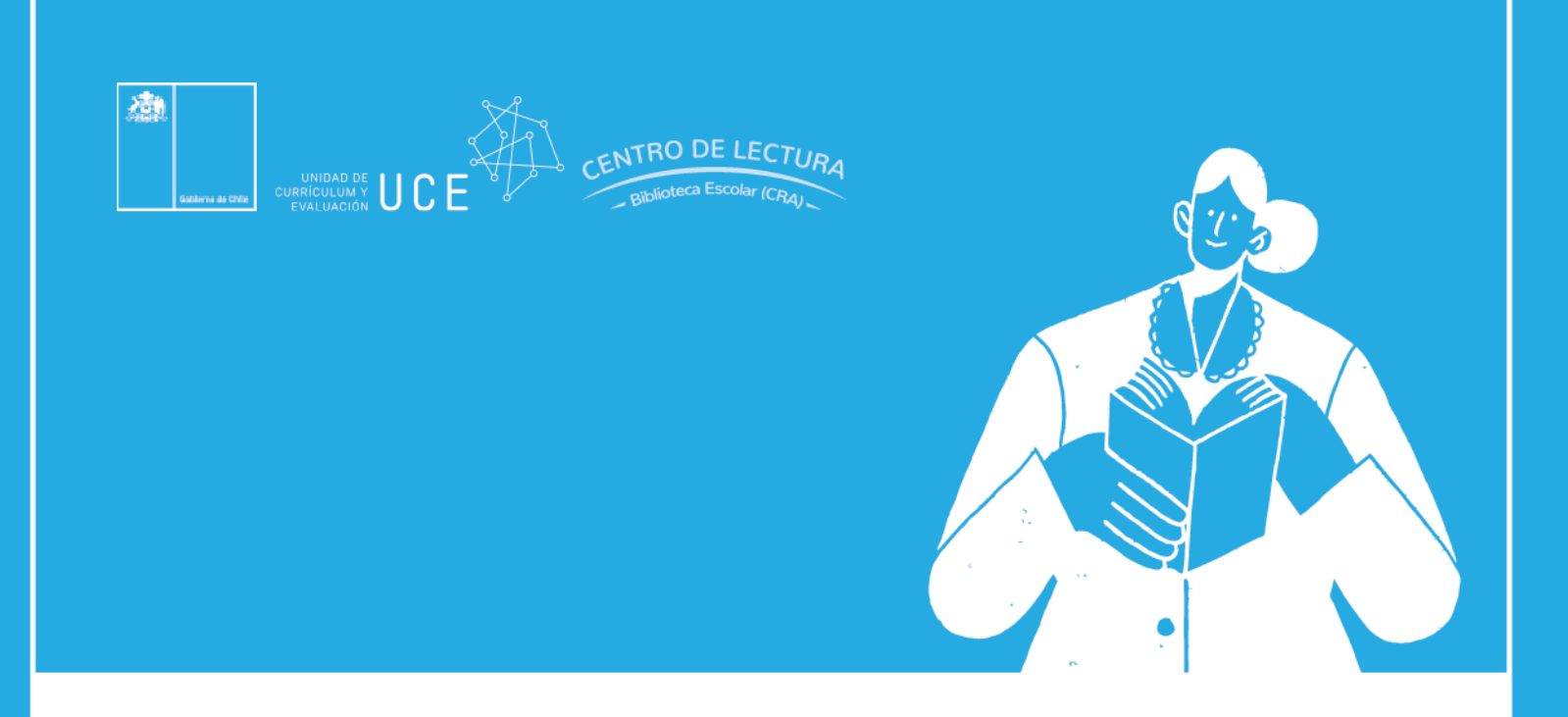

# **Manual de ingreso** para equipos de biblioteca

## **SGB-CRA**  $\bullet\bullet\bullet$ SISTEMA DE GESTIÓN DE BIBLIOTECAS

Centro de lectura y biblioteca escolar (CRA) Ministerio de Educación Actualización agosto de 2022

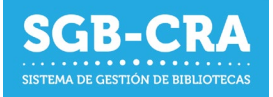

### Ingreso a la plataforma

Ingrese al enlace: [ht](https://gestionbiblioteca.cl/sdc-frontend-web/mvc/login/login)tps://gestioncra.mineduc.cl y complete las credenciales respectivas (RBD del establecimiento y clave SIGE) para el perfil "Equipo Biblioteca".

El perfil "Equipo Biblioteca" no posee permisos para acceder al módulo de administración de Equipo Biblioteca Escolar.

#### - **Equipo Biblioteca**:

- o Podrá realizar tareas asociadas a la Gestión de Inventario y visibilizar perfil
- o Para acceder, debe ingresar el RUN con guion, RBD y la clave, que son los primeros 4 dígitos del RUN.

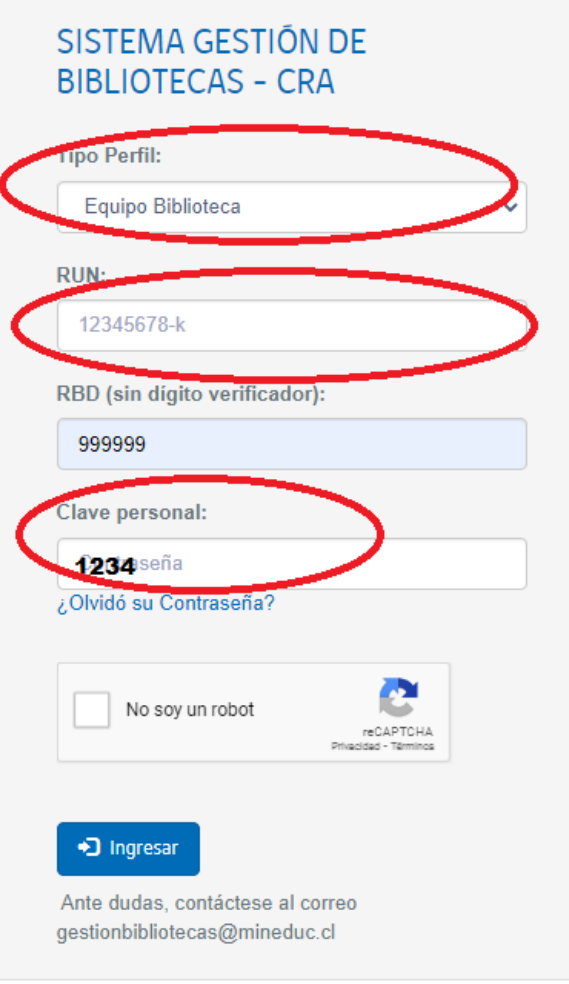

Dependiendo del perfil de usuario, podrá acceder al menú de **Modificar Contraseña**.

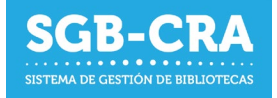

Los usuarios pertenecientes al perfil Equipo Biblioteca, podrán modificar su contraseña personal en el menú **Modificar Contraseña**, donde deberán ingresar los datos solicitados.

En "Datos personales" Podrá visualizar los principales datos como parte del equipo de la Biblioteca Escolar CRA

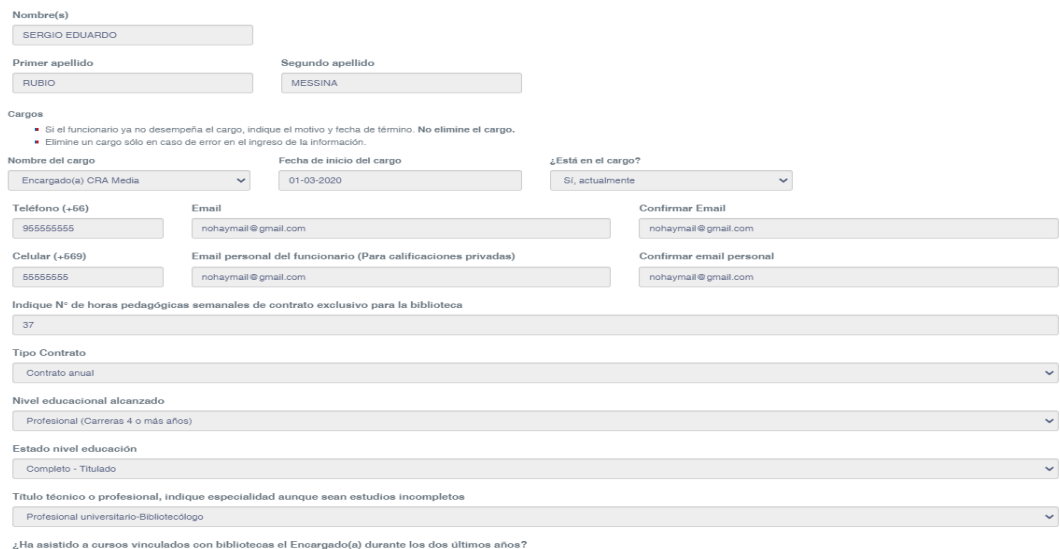

También podrá visualizar los últimos cursos de formación realizados por el programa de Bibliotecas Escolares CRA

Durante el mes de octubre de 2022 no se visualizarán estos datos a la espera de que los Equipos directivos actualicen la información de los integrantes de los equipos de bibliotecas escolares.

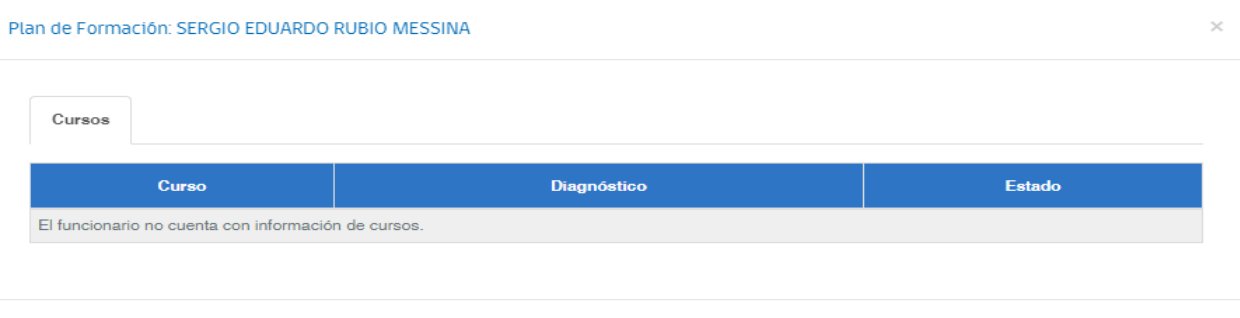

 $Cerra$ 

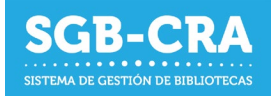

#### - **Modificar contraseña:**

Para modificar la contrasela deberá ingresar al módulo "Modificar contraseña"

La nueva contraseña ingresada debe poseer al menos:

- Un largo de 6 caracteres
- Un número
- Una letra mayúscula
- Una letra minúscula
- Un carácter especial (¡@\$#")

Ejemplo:

- 12Cra@
- ¡Clave1

#### Paso 1:

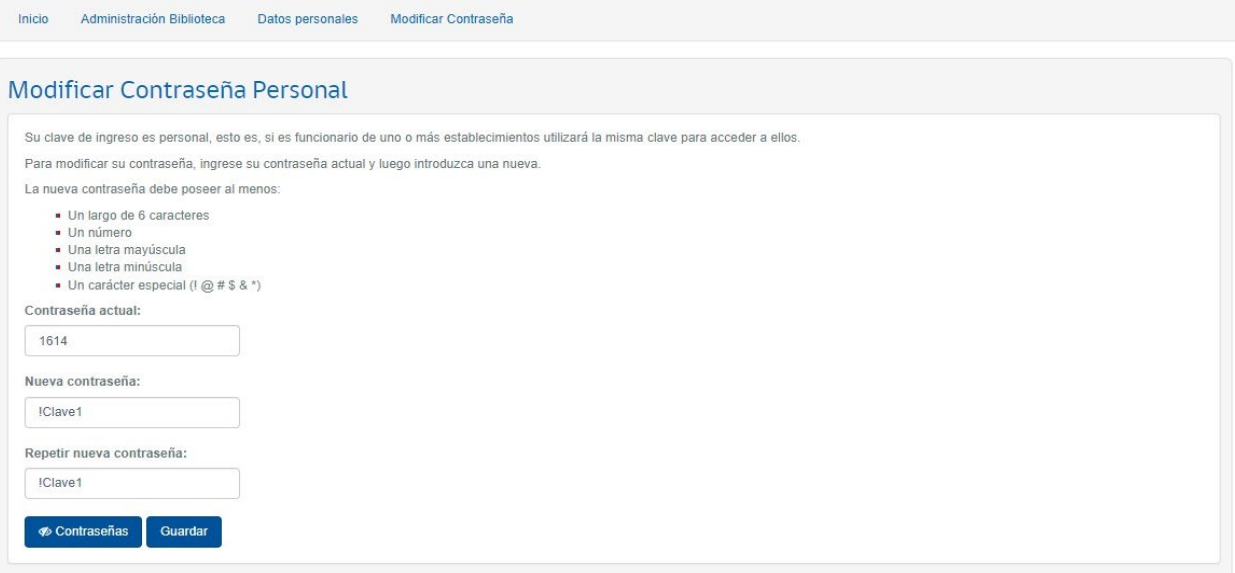